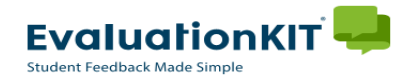

## Instructions - Faculty

## **Accessing EvaluationKIT**

 Login to **EvaluationKIT**. Choose one of the following options for accessing EvaluationKIT:  $\triangleright$  Click the login link provided in any of your notification emails.

## **OR**

- Click the **"Access EvaluationKIT Here"** button located on the Faculty Page of the Provost – Course Evaluations website at: [https://www.plu.edu/faculty](https://www.plu.edu/faculty-resources/course-evaluations/faculty)[resources/course-evaluations/faculty.](https://www.plu.edu/faculty-resources/course-evaluations/faculty)
	- o This link will take you to the PLU EvaluationKIT login page where you will be asked to enter PLU ePass credentials.

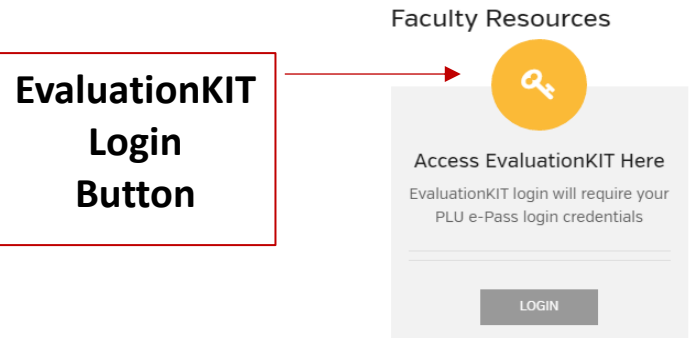

- Once logged in, user will be brought to your Instructor homepage or **"Dashboard".**
	- $\triangleright$  Select your role if you are both an Administrator and an Instructor. If you have only one role, you can skip this step.
- From your **Dashboard**, you can now view your response rates and course evaluation reports, create custom questions and access EvaluationKIT tutorials. **EvaluationKIT HELP**

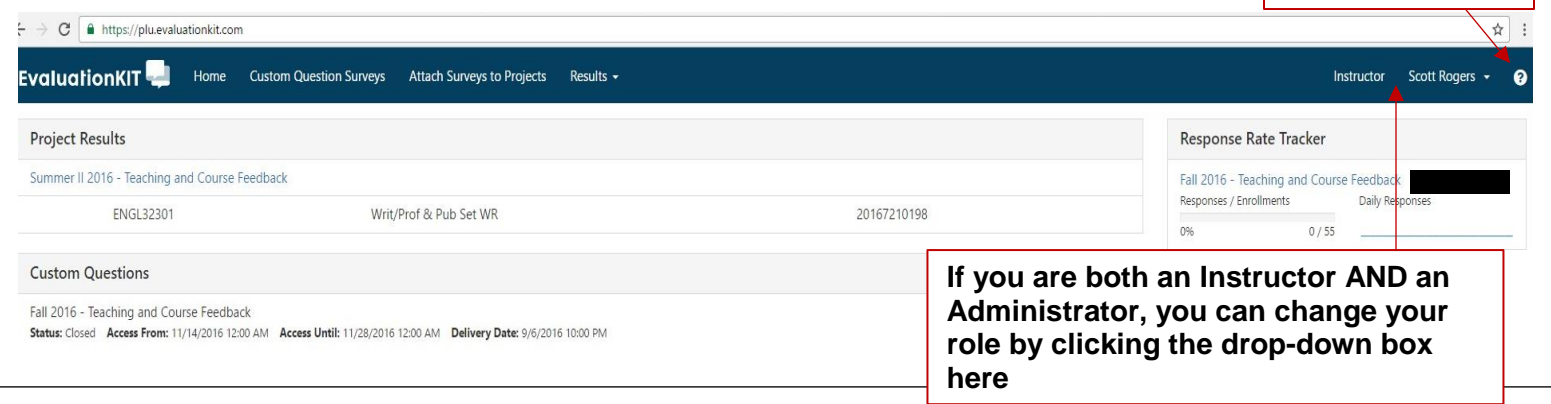

**HELP and tutorials are always available by clicking on the <sup>2</sup> icon from the upper right hand corner of any page in EvaluationKIT.**